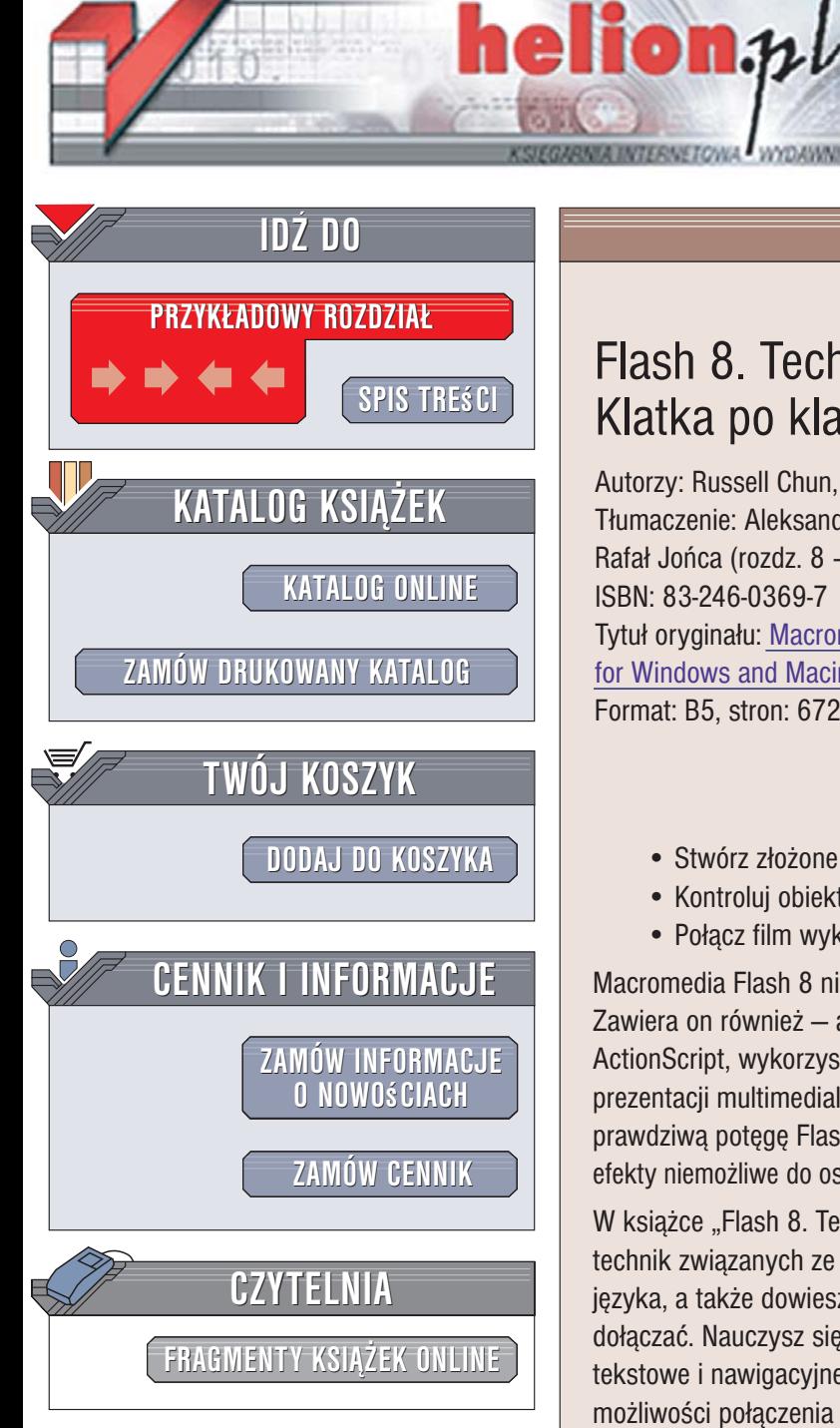

Wydawnictwo Helion ul. Kościuszki 1c 44-100 Gliwice tel. 032 230 98 63 [e-mail: helion@helion.pl](mailto:helion@helion.pl)

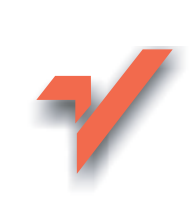

## Flash 8. Techniki zaawansowane. Klatka po klatce

Autorzy: Russell Chun, H. Paul Robertson Tłumaczenie: Aleksander Lamża (wstęp, rozdz. 1 - 7), Rafał Jońca (rozdz. 8 – 13, dod. A, B) ISBN: 83-246-0369-7 Tytuł oryginał[u: Macromedia Flash 8 Advanced](http://www.amazon.com/exec/obidos/ASIN/0321349644/helion-20) [for Windows and Macintosh: Visual QuickPro Guide](http://www.amazon.com/exec/obidos/ASIN/0321349644/helion-20) Format: B5, stron: 672

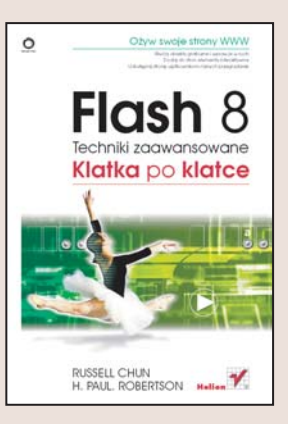

#### Wykorzystaj wszystko, co oferuje Ci Flash

- Stwórz złożone animacje
- Kontrolui obiekty za pomoca jezyka ActionScript
- Połacz film wykonany we Flashu z baza danych

Macromedia Flash 8 nie jest po prostu programem do tworzenia animacji wektorowej. Zawiera on również – a może przede wszystkim – potężny język programowania ActionScript, wykorzystywany do wielu zadań związanych z tworzeniem interaktywnych prezentacji multimedialnych i witryn WWW. Dopiero użycie ActionScriptu ujawnia prawdziwa potęgę Flasha. Dzięki temu w pełni obiektowemu językowi można uzyskać efekty niemożliwe do osiagnięcia za pomoca narzędzi rysunkowych i animacyjnych Flasha.

W książce "Flash 8. Techniki zaawansowane. Klatka po klatce" znajdziesz omówienie technik związanych ze stosowaniem języka ActionScript. Poznasz podstawy tego języka, a także dowiesz się, w jaki sposób pisać skrypty i do jakich obiektów je dołączać. Nauczysz się kontrolować za jego pomocą elementy graficzne, dźwiękowe, tekstowe i nawigacyjne umieszczone w prezentacji. Zdobędziesz wiedzę na temat możliwości połaczenia witryn WWW tworzonych we Flashu z zewnętrznymi plikami, przeglądarką internetową i serwerem, na którym są one publikowane. Znajdziesz tu także informacje o wykrywaniu i usuwaniu błędów w skryptach.

W książce poruszone zostały następujące tematy:

- zaawansowane narzêdzia animacyjne,
- korzystanie z cyfrowego wideo w filmach Flasha,
- elementy języka ActionScript,
- panel Actions,
- tworzenie i używanie obiektów,
- zarządzanie listwami czasowymi,
- obsługa klawiatury i myszy,
- komunikacja z serwerem i przeglądarka,
- pobieranie danych z zewnatrz,
- sterowanie elementami graficznymi i dźwiękiem.

Odkryj niesamowite możliwości Flasha i ActionScriptu!

# **Spis treści**

<span id="page-1-0"></span>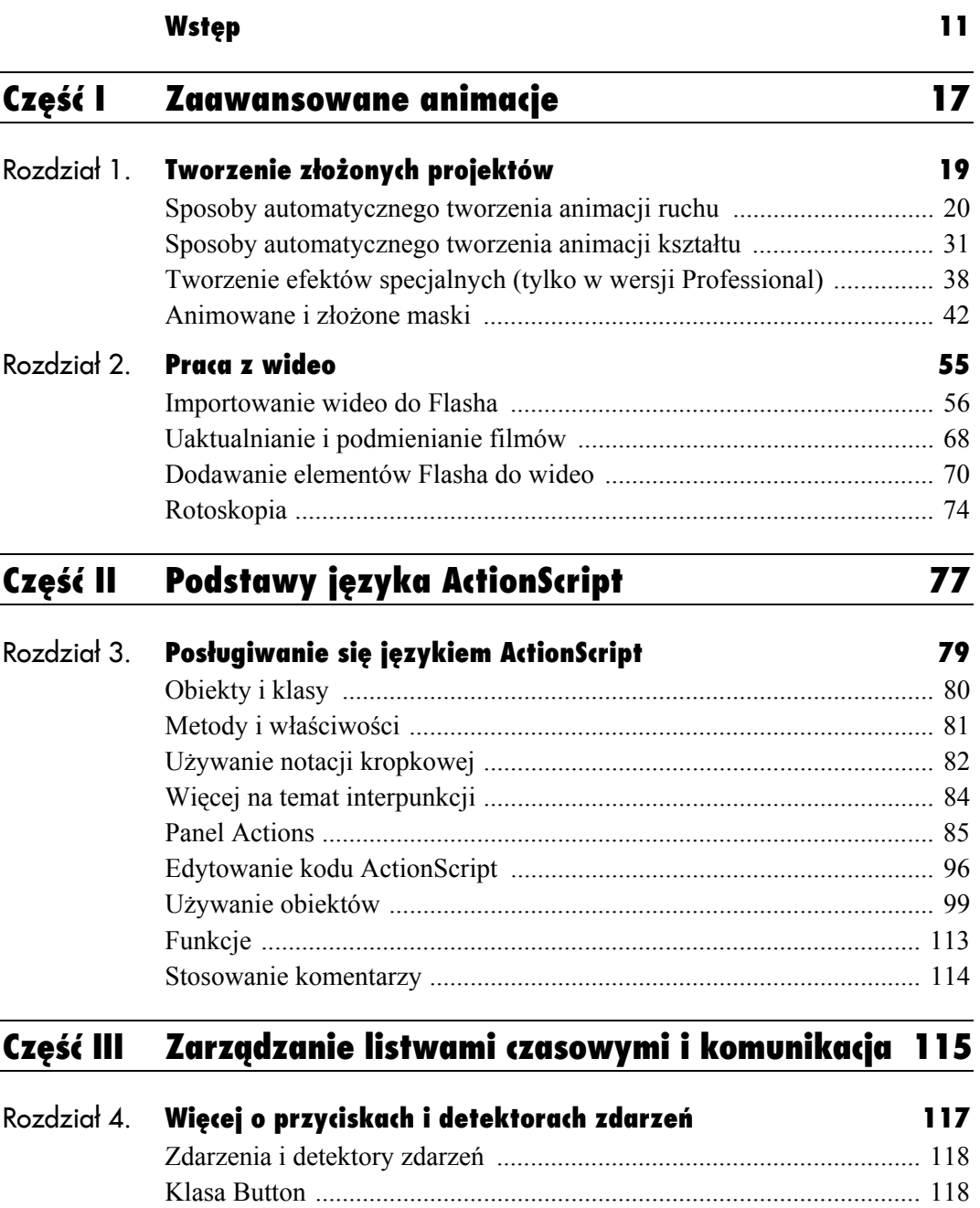

**5**

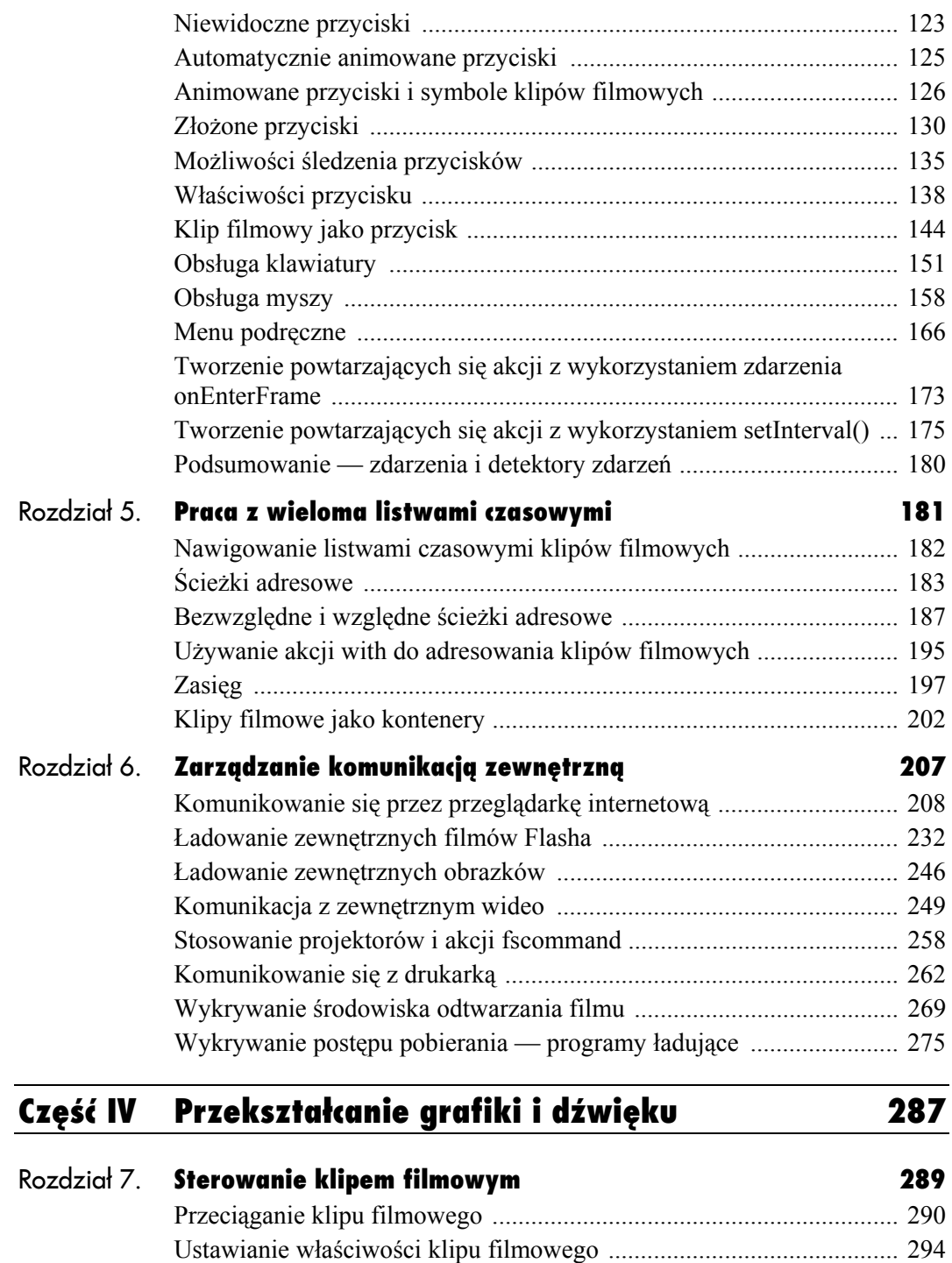

Pobieranie właściwości klipu filmowego .............................................. 297

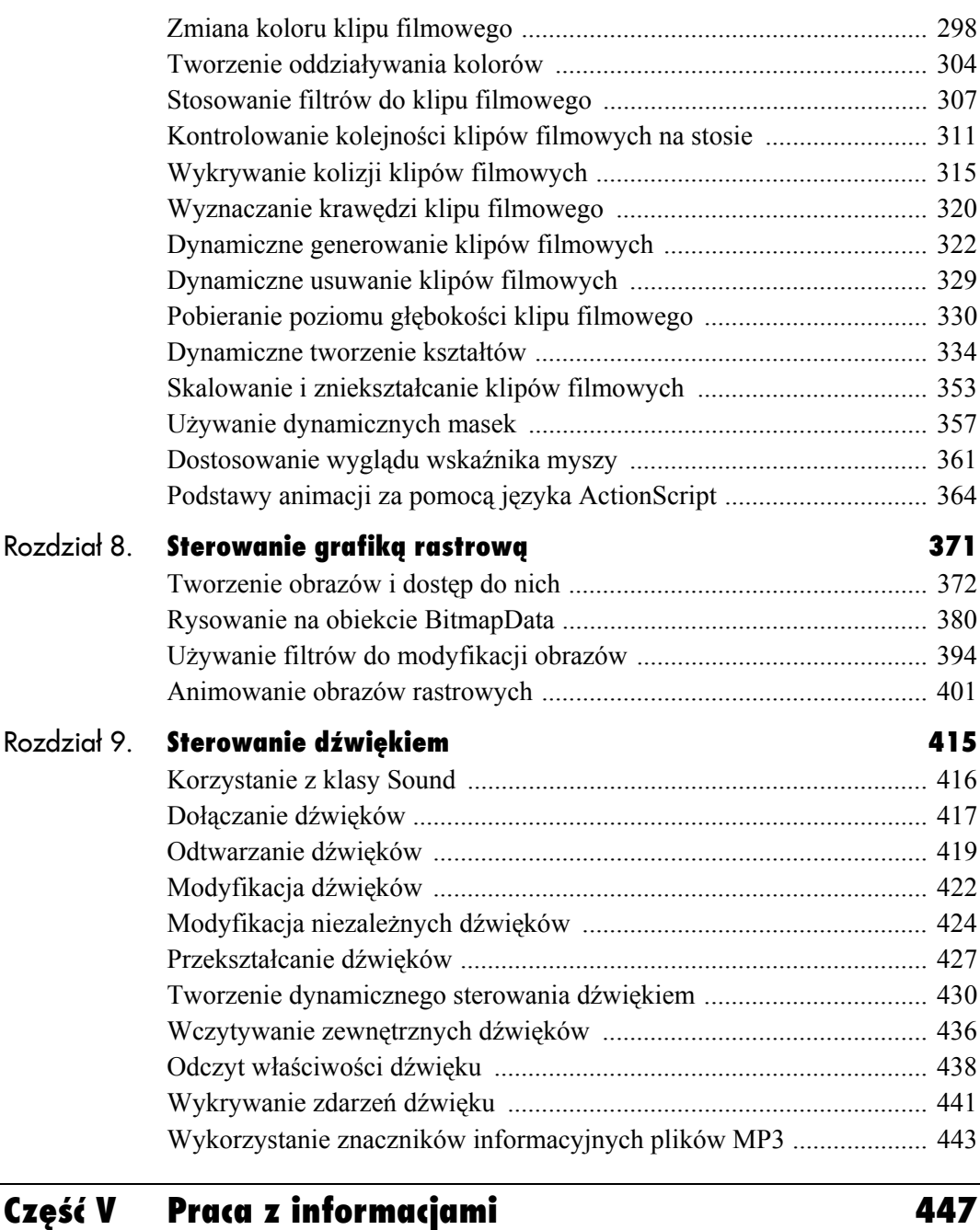

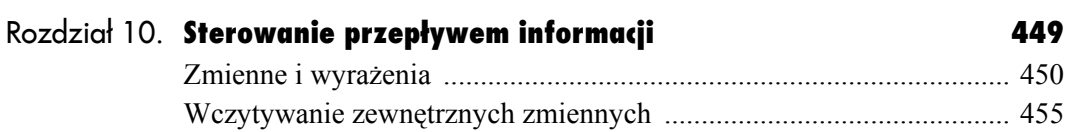

**7**

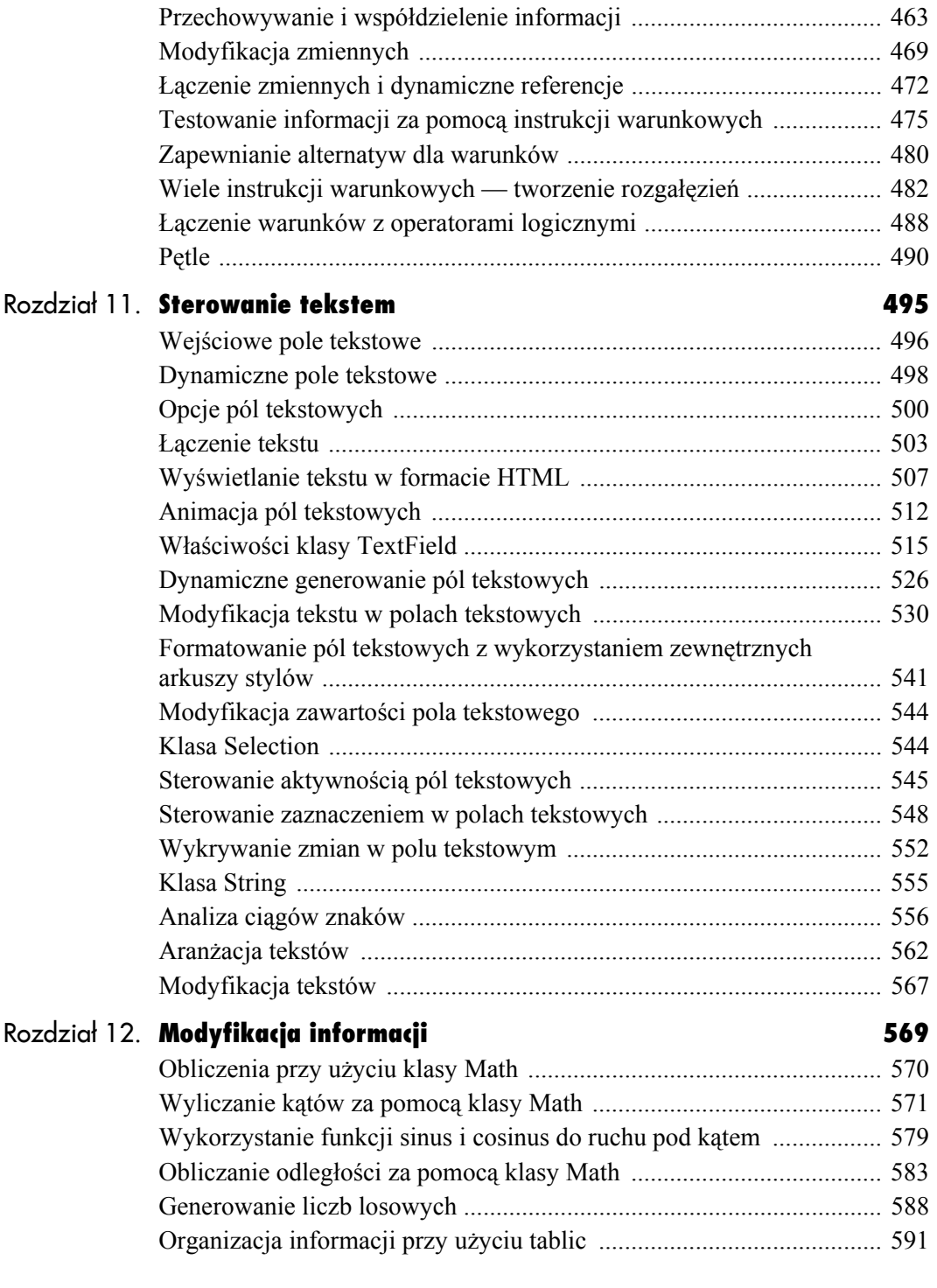

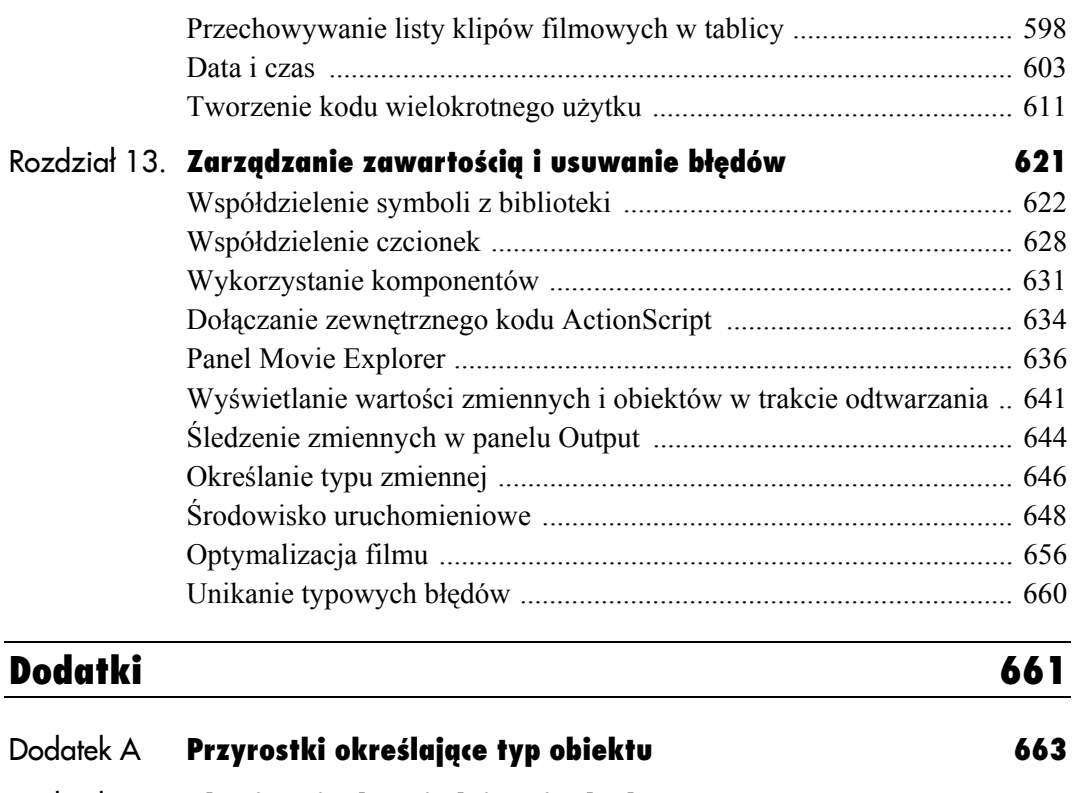

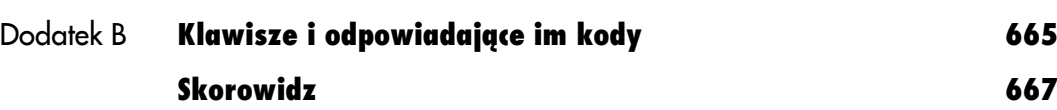

## <span id="page-6-0"></span>*Tworzenie złożonych projektów* **Tworzenie <sup>z</sup>łożonych projektów 1**

Kluczem do tworzenia złożonych animacji we Flashu jest składanie ich z prostszych części. Tak samo jak ruch biegacza można przedstawić jako ciąg ruchów jego kończyn, analogicznie projekt we Flashu powinieneś traktować jak zbiór mniejszych elementów. Dzięki rozbiciu jednej skomplikowanej animacji na części, w każdej z nich możesz zastosować odpowiednią technikę. Takie podejście upraszcza proces tworzenia animacji, daje Ci większą kontrolę nad całym projektem i doskonalsze wyniki pracy.

Weźmy na przykład animację głowy odwracającej się do kamery. Przede wszystkim należy się zastanowić, czy nie da się uprościć tej animacji, tworząc pojedyncze ruchy. Animowanie całej sekwencji w tym samym czasie może być trudne, jeżeli nie niemożliwe, ponieważ ruch poszczególnych elementów, składających się na ruch całej głowy, zmienia się w różny sposób. Kontur głowy może być animowany klatka po klatce, obrazując przejście z widoku profilu do widoku od przodu. Niektóre elementy twarzy mogą być egzemplarzami symboli, które będą odpowiednio ściskane i rozciągane w automatycznej animacji ruchu, tak aby zgadzały się z obrotem głowy. Włosy mogą być animowanym kształtem, dzięki czemu można oddać ich opadanie, falowanie, a nawet delikatny efekt zarzucenia w chwili, gdy głowa przestaje się obracać.

Poznanie metod łączenia różnych technik i rozbijania animacji na prostsze elementy pozwala nie tylko rozwiązać trudne problemy z animacją, ale również przekonać Cię do wykorzystywania wielu warstw i tworzenia symboli poszczególnych elementów. Dzięki temu zarządzanie tworzoną animacją i jej poprawianie będzie znacznie prostsze.

W tym rozdziale opisane zostały różne podejścia do tworzenia skomplikowanych animacji poprzez podział na warstwy oraz łączenie i rozszerzanie podstawowych możliwości Flasha.

## **Sposoby automatycznego tworzenia animacji ruchu**

Proces **automatycznego tworzenia animacji ruchu** (ang. *motion tweening*) daje możliwość zmiany zarówno dowolnych właściwości egzemplarza symbolu, takich jak: położenie, rozmiar, obrót, kolor, przezroczystość, jak również filtrów zastosowanych do egzemplarza. Ze względu na swoją wszechstronność omawiana technika może być zastosowana do różnorodnych zadań związanych z animacją i jest podstawą większości projektów we Flashu. Ponieważ automatyczna animacja ruchu w gruncie rzeczy bazuje na właściwościach egzemplarza, można ją traktować jako animację egzemplarza. Zmiana egzemplarzy między kolejnymi klatkami kluczowymi wymaga zastosowania automatycznej animacji ruchu — niezależnie od tego, czy jest wymagane dokonanie faktycznego ruchu na scenie. Traktowanie tej operacji jako animacji egzemplarza pomoże Ci zadecydować, kiedy użyć automatycznej animacji, kiedy animacji kształtu, a kiedy animacji klatka po klatce.

#### **Tworzenie płynnie zapętlonych animacji**

Zapętlone animacje są istotne z tego względu, że umożliwiają tworzenie efektu ciągłego ruchu poprzez zdefiniowanie jedynie kilku klatek kluczowych. Są one wykorzystywane jako elementy interfejsu użytkownika, takie jak obracające się przyciski, przewijane menu, jak również w cyklicznych ruchach — chodzących postaciach, trzepoczących skrzydłach motyla czy wirującej planecie. Ważną sprawą przy tworzeniu płynnych animacji jest upewnienie się, czy pierwsza klatka kluczowa jest taka sama (lub prawie taka sama) jak ostatnia klatka. Dzięki temu można uzyskać efekt ciągłości ruchu.

W niniejszym rozdziale omówiony zostanie sposób tworzenia dwóch najczęściej stosowanych typów zapętlonych animacji — przewijanej grafiki i grafiki animowanej po zamkniętej ścieżce ruchu. Przewijana grafika jest typowym efektem stosowanym w elementach interfejsu użytkownika,

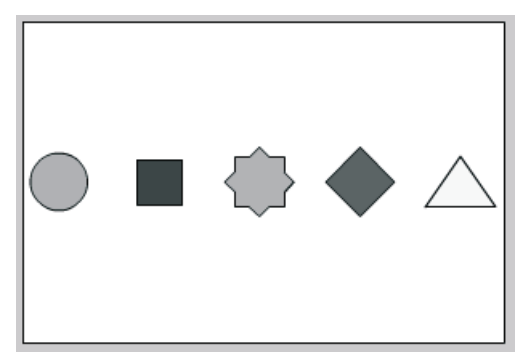

**Rysunek 1.1.** *Pięć obiektów umieszczonych na scenie tak, jak mogłyby wyglądać na początku przewijania z prawej do lewej strony. Obiektami mogą być przyciski lub proste grafiki*

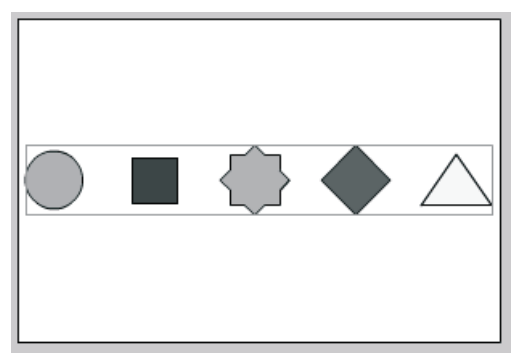

**Rysunek 1.2.** *Zgrupuj obiekty poprzez wybranie pozycji Group z menu Modify*

takich jak np. pozycje menu przewijane na ekranie. Tej techniki można również użyć do tworzenia animacji umieszczanych w tle i odtwarzanych bez końca, jak na przykład gwieździste niebo za statkiem kosmicznym.

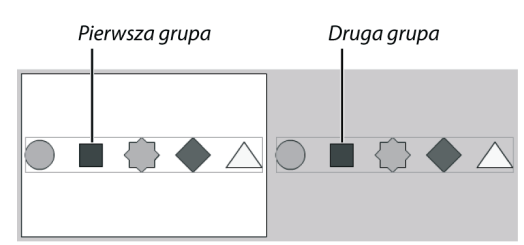

**Rysunek 1.3.** *Utwórz wzór poprzez kopiowanie i wklejanie grupy*

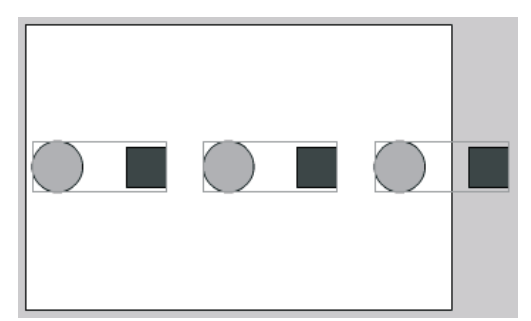

**Rysunek 1.4.** *Ta grupa składa się tylko z dwóch obiektów. Umieść tyle jej kopii, aby rozszerzyła się poza scenę*

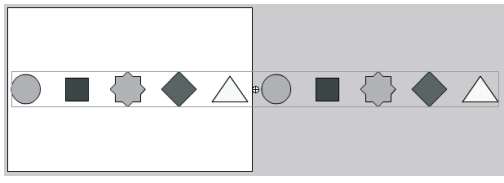

**Rysunek 1.5.** *Utwórz symbol graficzny z całego wzoru*

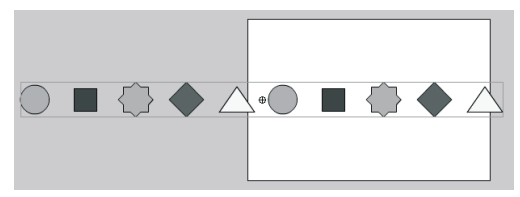

**Rysunek 1.6.** *Druga powtórzona grupa jest przesuwana do miejsca, gdzie oryginalnie znajdowała się pierwsza grupa*

Ścieżka ruchu w warstwie wzorcowej daje możliwość tworzenia płynnego ruchu wzdłuż tej ścieżki, od punktu początkowego do końcowego. Jeżeli punkt końcowy pokrywa się z punktem początkowym, można uzyskać efekt płynnej pętli i faktycznie zamknąć ścieżkę ruchu.

#### **Aby utworzyć przewijaną grafikę**

- **1.** Utwórz elementy, które będą przewijane po scenie i umieść je tak, jak mogłyby wyglądać w dowolnym momencie przewijania (rysunek 1.1).
- **2.** Zaznacz wszystkie elementy i z menu *Modify* wybierz pozycję *Group* (rysunek 1.2).
- **3.** Skopiuj grupę i wklej jej kopię obok oryginalnej grupy, tak aby utworzyć pasek powtarzających się elementów.

Jeżeli elementy są przewijane na przykład z prawej do lewej strony, drugą grupę umieść na prawo od pierwszej (rysunek 1.3).

Przewijane elementy są zwykle szersze niż scena, ale jeśli pierwotna grupa elementów jest węższa niż scena, będziesz musiał powielić ją więcej niż raz, tak aby utworzyć powtarzający się wzór rozciągający się poza scenę (rysunek 1.4).

**4.** Zaznacz wszystkie grupy i zamień je na symbol graficzny (rysunek 1.5).

Na scenie pozostał egzemplarz symbolu, który można będzie poddać animacji ruchu.

- **5.** Utwórz klatkę kluczową w dalszym punkcie ścieżki czasowej.
- **6.** Zaznacz egzemplarz na ostatniej klatce kluczowej i przesuń go tak, żeby druga grupa elementów pokryła się z pierwszą.

Aby podczas przesuwania egzemplarza dopasować jego położenie do poprzedniej pozycji, posłuż się jego obramowaniem (rysunek 1.6).

- **7.** Utwórz automatyczną animację ruchu między klatkami kluczowymi.
- **8.** Wstaw nową klatkę kluczową dokładnie przed ostatnią, a następnie usuń tę ostatnią (rysunek 1.7).

Dzięki zastosowaniu tej techniki uzyskasz płynną zapętloną animację, a nie jedynie efekt naprzemiennego odtwarzania dwóch identycznych klatek — pierwszej i ostatniej.

#### **Aby utworzyć zamkniętą ścieżkę ruchu**

- **1.** Utwórz symbol graficzny i umieść jego egzemplarz na scenie (rysunek 1.8).
- **2.** Kliknij ikonę *Add Motion Guide* (dodaj ścieżkę ruchu) pod listą warstw — utworzysz w ten sposób warstwę wzorcową.

Nad pierwszą warstwą pojawi się nowa warstwa wzorcowa, a pierwsza stanie się warstwą podporządkowaną (rysunek 1.9).

- **3.** We wzorcowej (górnej) warstwie narysuj niewypełnioną elipsę.
- **4.** Wybierz narzędzie zaznaczania (*Selection*) z włączonym przyciąganiem do obiektów (*Snap to Object*), złap za punkt zaczepienia egzemplarza i umieść go na ścieżce w kształcie elipsy (rysunek 1.10).

![](_page_9_Picture_344.jpeg)

Warstwa wzorcowa

Warstwa podporządkowana

**Rysunek 1.9.** *Warstwa wzorcowa nad warstwą Layer 1 będzie zawierała ścieżkę ruchu*

![](_page_9_Figure_12.jpeg)

**Rysunek 1.7.** *Utwórz nową klatkę kluczową (na górze) i usuń ostatnią klatkę (na dole)*

![](_page_9_Figure_14.jpeg)

**Rysunek 1.8.** *Egzemplarz symbolu graficznego jest umieszczany na scenie w celu utworzenia automatycznej animacji ruchu po ścieżce*

![](_page_9_Figure_16.jpeg)

**Rysunek 1.10.** *Punkt zaczepienia egzemplarza przedstawiającego kulę ziemską leży na ścieżce ruchu*

![](_page_10_Picture_274.jpeg)

![](_page_10_Figure_2.jpeg)

**Rysunek 1.11.** *Położenie kuli ziemskiej w 1. i 18. klatce kluczowej jest takie samo*

![](_page_10_Figure_4.jpeg)

**Rysunek 1.12.** *Punkt zaczepienia kuli ziemskiej w środkowej klatce kluczowej jest położony po przeciwnej stronie elipsy*

**5.** Do obu warstw dodaj klatki i utwórz nową klatkę kluczową w ostatniej klatce podporządkowanej (dolnej) warstwy.

Aby otrzymać zapętloną animację, pierwsza i ostatnia klatka kluczowa muszą być jednakowe (rysunek 1.11).

- **6.** Zaznacz środkową klatkę w podporządkowanej (dolnej) warstwie i wstaw nową klatkę kluczową. W tym miejscu egzemplarz powinien znajdować się po przeciwnej stronie elipsy (rysunek 1.12).
- **7.** Zaznacz wszystkie klatki pomiędzy klatkami kluczowymi. W panelu *Properties* wybierz *Motion Tween*.

Egzemplarz przemieszcza się teraz wzdłuż eliptycznej ścieżki, ale zamiast wykonywać pełny obrót, powraca tym samym odcinkiem elipsy (rysunek 1.13).

**8.** Chwyć egzemplarz w ostatniej klatce podporządkowanej (dolnej) warstwy i przesuń go w pobliże egzemplarza ze środkowej klatki kluczowej, uważając, aby punkt zaczepienia znajdował się na ścieżce (rysunek 1.14).

![](_page_10_Figure_12.jpeg)

**Rysunek 1.13.** *Kula ziemska odbija się tam i z powrotem po tym samym odcinku elipsy*

![](_page_10_Figure_14.jpeg)

**Rysunek 1.14.** *Trzy klatki kluczowe kuli ziemskiej. Pierwszy egzemplarz jest ustawiony bliżej środkowego egzemplarza na górnym odcinku elipsy, natomiast ostatni jest umieszczony bliżej środkowego egzemplarza na dolnym odcinku elipsy*

Flash automatycznie animuje dwa egzemplarze, wybierając najkrótszą ścieżkę. Skracając odległość między dwiema ostatnimi klatkami na dolnym odcinku elipsy, zmuszasz program do użycia właśnie tego odcinka.

Teraz egzemplarz przemieszcza się wzdłuż obu stron elipsy (rysunek 1.15).

#### **Wskazówka**

■ Ten sam efekt zapętlenia można uzyskać poprzez usunięcie niewielkiego fragmentu ścieżki. Tworząc przerwę, w rzeczywistości uzyskujesz otwartą ścieżkę z punktem początkowym i końcowym, które definiują ruch egzemplarza (rysunek 1.16).

#### **Stosowanie wielu warstw podporządkowanych**

Jedna warstwa wzorcowa może oddziaływać na więcej niż jedną warstwę podporządkowaną, pozwalając na tworzenie wielu animacji ruchu korzystających z tej samej ścieżki. Takie podejście jest dobre wszędzie tam, gdzie konieczne jest tworzenie skomplikowanych animacji wymagających wielu obiektów przemieszczających się w tym samym kierunku. Przykładem może być ruch maszerujących żołnierzy, krwinki przepływające tętnicą, wystrzeliwane kule czy uciekające stado bydła. Mimo że poszczególne egzemplarze mogą się różnić, dzięki zastosowaniu jednej warstwy wzorcowej masz kontrolę nad głównym kierunkiem ich ruchu.

Dla przykładu — kilka powiewających liści może być animowanych z wykorzystaniem jednej warstwy wzorcowej. Warstwa ta określa ogólny kierunek wiatru, natomiast ruch poszczególnych liści może się różnić poprzez wprowadzenie przesunięć w osobnych warstwach podporządkowanych. Aby zmienić zachowanie wszystkich liści, wystarczy zmodyfikować ścieżkę w warstwie wzorcowej. Takie stosowanie pojedynczej ścieżki do sterowania wieloma warstwami jest przykładem na to, że można budować skomplikowane animacje (w tym

![](_page_11_Picture_8.jpeg)

**Rysunek 1.15.** *Kula ziemska porusza się wokół zamkniętej ścieżki*

![](_page_11_Figure_10.jpeg)

Kula ziemska w ostatniej klatce kluczowej jest przypisana do punktu końcowego

**Rysunek 1.16.** *Mała przerwa tworzy początkowy i końcowy punkt ścieżki ruchu*

![](_page_11_Figure_13.jpeg)

**Rysunek 1.17.** *Zaznaczenie warstwy podporządkowanej (Layer 1) oraz wstawienie nowej warstwy automatycznie przekształca nową warstwę w warstwę podporządkowaną (Layer 3)*

![](_page_12_Picture_398.jpeg)

![](_page_12_Figure_2.jpeg)

**Rysunek 1.18.** *Zwykła warstwa (Layer 3) może zostać przekształcona w warstwę podporządkowaną poprzez przeciągnięcie pod warstwę wzorcową*

![](_page_12_Figure_4.jpeg)

**Rysunek 1.19.** *Egzemplarz umieszczony na scenie w warstwie leaf 2*

![](_page_12_Figure_6.jpeg)

Narzędzie Free Transform (dowolne przekształcenie)

**Rysunek 1.20.** *Zaznacz egzemplarz w drugiej warstwie podporządkowanej i z przybornika wybierz narzędzie Free Transform*

przypadku są to wirujące liście) z bardzo prostych części (jedna warstwa wzorcowa i jeden symbol liścia).

Można zwiększyć złożoność projektu poprzez zastosowanie egzemplarzy animowanych symboli graficznych poruszających się po ścieżce w warstwie wzorcowej. Zapętlona animacja wewnątrz symbolu graficznego powoduje lokalny ruch, który wciąż podąża za ścieżką w warstwie wzorcowej na głównej listwie czasowej.

#### **Aby przypisać drugą warstwę podporządkowaną do warstwy wzorcowej**

**1.** Wybierz pierwszą warstwę podporządkowaną i kliknij ikonę *Insert Layer* (wstaw warstwę).

Nad pierwszą warstwą podporządkowaną pojawi się druga warstwa (rysunek 1.17). *lub*

**1.** Istniejącą zwykłą warstwę przeciągnij poniżej warstwy wzorcowej.

Zwykła warstwa stanie się warstwą podporządkowaną (rysunek 1.18).

#### **Aby wprowadzić przesunięcie w drugiej warstwie podporządkowanej**

- **1.** Utwórz drugą warstwę podporządkowaną, jak opisano w poprzednim ćwiczeniu, i przeciągnij na scenę egzemplarz, który chcesz animować (rysunek 1.19).
- **2.** Zaznacz egzemplarz w drugiej warstwie podporządkowanej i z przybornika wybierz narzędzie *Free Transform* (dowolne przekształcenie).

Wokół egzemplarza pojawią się uchwyty, a w środku ukaże się białe kółko symbolizujące bieżące położenie punktu zaczepienia (rysunek 1.20).

**3.** Przeciągnij punkt zaczepienia w nowe miejsce.

Punkt zaczepiania egzemplarza może być umieszczony w dowolnym miejscu, nawet poza granicami uchwytów narzędzia *Free Transform*.

Nowy punkt zaczepienia jest ustawiony w miejscu, w którym go umieściłeś (rysunek 1.21).

- **4.** Aby zakończyć pracę z narzędziem *Free Transform*, wybierz narzędzie zaznaczania (*Selection*) i upewnij się, że jest włączone przyciąganie do obiektów (*Snap to Objects*).
- **5.** Chwyć egzemplarz za jego nowy punkt zaczepienia i umieść go w początkowym punkcie ścieżki w warstwie wzorcowej (rysunek 1.22).
- **6.** Wstaw nową klatkę kluczową do ostatniej klatki.

Nowo utworzony egzemplarz w ostatniej klatce kluczowej ma tak samo umieszczony punkt zaczepienia jak edytowany egzemplarz.

**7.** Przypisz egzemplarz w ostatniej klatce kluczowej do końcowego punktu ścieżki w warstwie wzorcowej i utwórz automatyczną animację ruchu pomiędzy dwiema klatkami kluczowymi.

Automatyczna animacja w drugiej warstwie podporządkowanej podąża tą samą ścieżką co animacja w pierwszej warstwie. Jednak nowy punkt zaczepienia egzemplarza w drugiej warstwie wprowadza przesunięcie ruchu (rysunek 1.23).  $\binom{6}{2}$ 

![](_page_13_Picture_10.jpeg)

**Rysunek 1.21.** *Zmień położenie punktu zaczepienia egzemplarza poprzez przesunięcie białego kółka*

![](_page_13_Figure_12.jpeg)

**Rysunek 1.22.** *Punkt zaczepienia liścia (zaznaczony na rysunku) jest przypisany do ścieżki*

![](_page_13_Figure_14.jpeg)

**Rysunek 1.23.** *Dwie automatyczne animacje poruszają się po tej samej ścieżce ruchu. Drugi liść jest przesunięty dzięki przemieszczeniu jego punktu zaczepienia*

![](_page_14_Figure_1.jpeg)

**Rysunek 1.24.** *Liść umieszczony w warstwie leaf 2 zacznie się przemieszczać dopiero wtedy, gdy liść w warstwie leaf 1 będzie już w ruchu*

Ostatnia klatka kluczowa została przesunięta z 13. do 10. klatki

![](_page_14_Figure_4.jpeg)

**Rysunek 1.25.** *Ostatnią klatkę kluczową w warstwie leaf 1 przesuń bliżej pierwszej klatki kluczowej*

#### **Aby zmienić zgranie w czasie w drugiej warstwie podporządkowanej**

**1.** Wykorzystaj przykład z poprzedniego ćwiczenia. Pierwszą klatkę kluczową drugiej warstwy podporządkowanej przenieś w prawo na listwie czasowej, czyli do późniejszego punktu w czasie.

Automatyczna animacja dla tej warstwy podporządkowanej zacznie się później niż dla pierwszej warstwy, ale obie animacje zakończą się w tym samym czasie (rysunek 1.24).

**2.** Ostatnią klatkę kluczową pierwszej warstwy podporządkowanej przesuń w lewo na listwie czasowej, czyli do wcześniejszego punktu w czasie.

Animacje poruszające się po ścieżce z warstwy wzorcowej są rozłożone w czasie, tak że nie nakładają się na siebie (rysunek 1.25).

**3.** Popraw zgranie w czasie animacji ruchu poprzez przesuwanie pierwszej i ostatniej klatki kluczowej w obu warstwach podporządkowanych.

#### **Wskazówka**

■ Możesz urozmaicać animację w drugiej warstwie podporządkowanej poprzez umieszczanie egzemplarzy w dowolnym miejscu wzdłuż ścieżki z warstwy wzorcowej. Animacja będzie działała nawet wtedy, gdy egzemplarz nie będzie leżał dokładnie na początku lub na końcu ścieżki.

#### **Aby dodać lokalne zróżnicowania do animacji z wieloma warstwami podporządkowanymi**

- **1.** Przejdź do trybu edycji symbolu graficznego, który wykorzystujesz w animacji po ścieżce ruchu.
- **2.** Zaznacz zawartość symbolu i przekształć go w symbol graficzny.

W ten sposób utworzyłeś symbol graficzny wewnątrz innego symbolu graficznego, dzięki czemu możesz tworzyć automatyczne animacje ruchu w obrębie pierwotnego symbolu.

**3.** Utwórz zapętloną automatyczną animację ruchu (rysunek 1.26).

W tym typie animacji koniec jest równoważny z początkiem.

**4.** Wyjdź z trybu edycji symbolu i odtwórz film. Zwróć uwagę na to, w jaki sposób animacja symbolu graficznego połączyła się z animacją ruchu na głównej scenie (rysunek 1.27).

#### **Wskazówki**

- Aby zróżnicować sposób odtwarzania animacji egzemplarzy w panelu *Properties*, przestaw opcję animacji i parametr *First* (pierwsza klatka) (rysunek 1.28). Jeżeli poszczególne pętle animacji rozpoczynają się w różnych klatkach, możesz uniknąć w ten sposób ich wzajemnego zsynchronizowania (rysunek 1.29).  $\binom{6}{2}$
- Jeżeli na tym etapie obrócisz egzemplarze, możesz uzyskać bardziej złożone, ciekawsze i pozornie losowe ruchy. Poeksperymentuj z obracaniem egzemplarzy poruszających się po ścieżce.

![](_page_15_Figure_11.jpeg)

**Rysunek 1.26.** *Animowany graficzny symbol liścia poruszający się w górę i w dół*

![](_page_15_Picture_13.jpeg)

**Rysunek 1.27.** *Odtwórz film i zobacz, w jaki sposób liście podążają wzdłuż ścieżki ruchu, wykonując jednocześnie własną animację*

![](_page_15_Figure_15.jpeg)

**Rysunek 1.28.** *Parametr First jest ustawiony na 10, co oznacza, że pętla animacji liścia rozpocznie się od klatki 10. W menu rozwijanym opcji animacji są jeszcze pozycje Play Ones (odtwórz jeden raz) i Single Frame (jedna klatka)*

![](_page_16_Figure_1.jpeg)

**Rysunek 1.29.** *Trzy egzemplarze tego samego symbolu graficznego z ustawionymi różnymi klatkami początku animacji. Pętla animacji motyla z lewej strony rozpoczyna się w 1. klatce — jego skrzydła zaczynają się zamykać. Środkowy motyl zaczyna być animowany w 4. klatce — jego skrzydła zamykają się. Pętla animacji motyla z prawej strony rozpoczyna się w 10. klatce — jego skrzydła otwierają się.*

![](_page_16_Figure_3.jpeg)

**Rysunek 1.30.** *Wynikiem rozbicia bloku tekstu (na górze) są obiekty z poszczególnymi literami (na dole)*

#### **Animowanie tytułów**

Na stronach internetowych wykonanych we Flashu bardzo często można się spotkać z animowanymi tytułami i innymi elementami tekstowymi, które zanim trafią na właściwe miejsce, kręcą się, spadają i obracają. Tego typu efekty można uzyskać przez zastosowanie kilku technik. Na przykład polecenie *Break Apart* (rozbij) wykonane na bloku tekstowym rozbija tekst na pojedyncze znaki, zachowując przy tym możliwość jego edytowania. Polecenie to daje możliwość utworzenia w prosty sposób odrębnych pól tekstowych z liter składających się na słowo lub tytuł. Następnie możesz użyć polecenia *Distribute to Layers* (rozmieść w warstwach), które umieści każdy znak w osobnej warstwie. Pozostaje tylko dodać automatyczną animację ruchu.

Rozpoczynając pracę z automatycznymi animacjami pojedynczych liter lub słów, dobrze jest zacząć tworzyć te animacje "od końca", czyli od finalnego efektu. Utwórz ostatnią klatkę kluczową, na której wszystkie znaki będą się znajdowały w docelowym położeniu. Następnie w pierwszej klatce możesz zmienić położenie znaków i zastosować dowolne przekształcenia, będąc pewnym, że na końcu animacji wszystkie znaki znajdą się na właściwym miejscu.

#### **Aby animować litery tytułu**

- **1.** Zaznacz narzędzie *Text* i upewnij się, że w panelu *Properties* jest ustawiony statyczny tekst (*Static Text*).
- **2.** Na scenie wpisz tekst tytułu, który chcesz animować.
- **3.** Z menu *Modify* wybierz *Break Apart* (*Ctrl+B* w Windows, *Cmd+B* w Mac OS).

Statyczny tekst tytułu jest zamieniany na pojedyncze znaki (rysunek 1.30).

**4.** Z menu *Modify/Timeline* wybierz *Distribute to Layers* (*Ctrl+Shift+D* w Windows, *Cmd+Shift+D* w Mac OS).

Każdy zaznaczony element na scenie jest umieszczany w osobnej warstwie poniżej bieżącej warstwy. W tym przypadku nowo tworzone warstwy są automatycznie nazywane poszczególnymi literami (rysunek 1.31).

- **5.** Dla każdej warstwy utwórz klatki kluczowe w dalszym punkcie listwy czasowej.
- **6.** W pierwszej klatce kluczowej każdej warstwy dowolnie poprzestawiaj i poprzekształcaj litery.
- **7.** Zaznacz wszystkie klatki na listwie czasowej i utwórz automatyczną animację ruchu.

Animowane są wszystkie elementy tekstu, łącząc się na końcu animacji we właściwy tytuł (rysunek 1.32).

![](_page_17_Figure_7.jpeg)

**Rysunek 1.31.** *Polecenie Distribute to Layers rozmieszcza zaznaczone elementy w osobnych warstwach*

![](_page_17_Figure_9.jpeg)

**Rysunek 1.32.** *Spadające litery układają się na swoich miejscach w ostatniej klatce kluczowej*

![](_page_18_Figure_1.jpeg)

**Rysunek 1.33.** *Wynik próby przekształcenia słowa "flash" w słowo "shape" za jednym razem w jednej warstwie. Zwróć uwagę na rozpad litery między "s" i "p" oraz na dziurę, która pojawiła się między literami* "*h*" *i* "e"

## **Sposoby automatycznego tworzenia animacji kształtu**

**Automatyczna animacja kształtu** (ang. *shape tweening*) jest techniką umożliwiającą przeprowadzanie amorficznych zmian wyglądu, niemożliwych do osiągnięcia przekształceniami egzemplarza, takimi jak: obrót, skalowanie czy wykrzywianie. Automatycznej animacji kształtu mogą podlegać takie cechy egzemplarza jak: wypełnienie, zarys krawędzi, gradient i przezroczystość.

Flash tworzy animację kształtu w najbardziej wydajny i bezpośredni sposób. Niekiedy jednak wyniki działania tej metody są nieprzewidywalne — tworzone są pokrywające się kształty lub w niektórych miejscach pojawiają się dziury, które następnie się łączą (rysunek 1.33). Takie niepożądane efekty pojawiają się zwykle w efekcie zastosowania klatek kluczowych zawierających zbyt skomplikowane kształty, które nie mogą być równocześnie prawidłowo animowane.

Podobnie jak w przypadku animacji ruchu, tutaj również lepsze wyniki uzyska się dzięki uproszczeniu skomplikowanych animacji kształtu przez rozbicie ich na prostsze części umieszczone w osobnych warstwach. Wskaźniki zmiany kształtu (ang. *shape hints*) umożliwiają określenie odpowiadających sobie punktów dwóch kształtów. Skomplikowaną animację można usprawnić poprzez wprowadzenie pośrednich klatek kluczowych. Dodaje się w ten sposób stany przejściowe, dzięki którym łatwiej jest zarządzać kolejnymi etapami animacji.

#### **Używanie wskaźników zmiany kształtu**

**Wskaźniki zmiany kształtu** pozwalają przyporządkować punkty jednego kształtu do odpowiadających im punktów drugiego kształtu. Dzięki umieszczeniu wielu takich wskaźników zyskujesz większą kontrolę nad sposobem animacji kształtów.

#### **Aby dodać wskaźnik zmiany kształtu**

**1.** Zaznacz pierwszą klatkę kluczową automatycznej animacji kształtu i z menu *Modify/Shape* wybierz polecenie *Add Shape Hint* (dodaj wskaźnik zmiany kształtu) (*Ctrl+Shift+H* w Windows, *Cmd+Shift+H* w Mac OS) (rysunek 1.34).

W środku kształtu pojawi się czerwone kółko z literą (rysunek 1.35).

**2.** Przesuń pierwszy wskaźnik zmiany kształtu do wybranego punktu w obrębie kształtu.

Upewnij się, że dla narzędzia zaznaczania (*Selection*) włączone jest przyciąganie do obiektów (*Snap to Objects*). Jest to konieczne, aby zaznaczenie było przyciągane do wierzchołków i krawędzi.

**3.** Zaznacz ostatnią klatkę kluczową automatycznej animacji kształtu i przesuń pasującą literę w kółku do odpowiedniego punktu końcowego kształtu.

Przeniesiony wskaźnik zmiany kształtu zmieni kolor na zielony, natomiast wskaźnik na pierwszym kształcie — na żółty, co oznacza, że zostały prawidłowo umieszczone (rysunek 1.36).

**4.** Dodaj więcej wskaźników zmiany kształtu, aż uzyskasz zadowalający wynik animacji kształtu (rysunek 1.37). Maksymalnie możesz umieścić 26 wskaźników.

#### **Wskazówki**

- Wskaźniki zmiany kształtu umieszczaj zgodnie z ruchem wskazówek zegara lub w odwrotnym kierunku. Flash łatwiej interpretuje rozmieszczenie sekwencyjne niż chaotyczne.
- Wskaźniki zmiany kształtu muszą być umieszczane na krawędziach albo w rogach kształtu. Jeśli umieścisz wskaźnik wewnątrz lub na zewnątrz kształtu, oryginalny i odpowiadający mu wskaźnik zmiany kształtu pozostaną podświetlone na czerwono, a program je zignoruje.

![](_page_19_Figure_12.jpeg)

**Rysunek 1.34.** *Zaznacz pierwszą klatkę kluczową automatycznej animacji kształtu i z menu Modify/Shape wybierz polecenie Add Shape Hint*

![](_page_19_Figure_14.jpeg)

**Rysunek 1.35.** *Pierwszy wskaźnik zmiany kształtu pojawia się w środku sceny w pierwszej klatce kluczowej*

![](_page_19_Figure_16.jpeg)

**Rysunek 1.36.** *Pierwszy wskaźnik zmiany kształtu w pierwszej klatce kluczowej (na górze) i odpowiadający mu wskaźnik w ostatniej klatce (na dole)*

Poprzeczka litery "T" zostaje wchłonięta, tworząc "I"

![](_page_20_Figure_3.jpeg)

![](_page_20_Figure_4.jpeg)

Pierwsza klatka kluczowa Druga klatka kluczowa

![](_page_20_Figure_5.jpeg)

![](_page_20_Figure_6.jpeg)

**Rysunek 1.38.** *Skomplikowane animacje ruchu wymagają zastosowania kilku pośrednich klatek kluczowych*

- $\blacksquare$  Aby obejrzeć animacje bez wskaźników zmiany kształtu, z menu *View* wybierz *Show Shape Hints* (wyświetl wskaźniki zmiany kształtu) (*Ctrl+Alt+H* w Windows, *Cmd+Option+H* w Mac OS). Zaznaczenie opcji *Show Shape Hints* zostanie usunięte, a wskaźniki zmiany kształtu zostaną ukryte.
- Jeśli przesuniesz całą animację kształtu za pomocą polecenia *Edit Multiple Frames* (edytuj wiele klatek), będziesz musiał na nowo rozmieścić wszystkie wskaźniki zmiany kształtu. Niestety, nie ma możliwości jednoczesnego przesunięcia wszystkich wskaźników zmiany kształtu.

#### **Aby usunąć wskaźnik zmiany kształtu**

**1.** Przeciągnij wskaźnik zmiany kształtu poza scenę.

Odpowiadający mu wskaźnik w drugiej klatce kluczowej zostanie automatycznie usunięty.

#### **Aby usunąć wszystkie wskaźniki zmiany kształtu**

**1.** Z menu *Modify/Shape* wybierz polecenie *Remove All Hints* (usuń wszystkie wskaźniki zmiany kształtu).

#### **Stosowanie pośrednich klatek kluczowych**

Dodanie pośrednich klatek kluczowych może pomóc przy skomplikowanych animacjach kształtu przez wprowadzenie stanów przejściowych tworzących mniejsze zmiany, którymi łatwiej jest zarządzać. Pomyśl o tym procesie jak o automatycznej animacji ruchu. Wyobraź sobie, że masz wykonać animację piłki rozpoczynającej swój ruch w lewym górnym rogu sceny. Następnie piłka ma przelecieć do prawego górnego rogu, dalej do lewego dolnego i ostatecznie ma trafić do prawego dolnego rogu (rysunek 1.38). Nie możesz się spodziewać, że Flash prawidłowo wykona tę animację, jeżeli utworzysz tylko dwie klatki kluczowe — pierwszą z piłką w lewym górnym rogu sceny, drugą z piłką w prawym dolnym rogu. Musisz wstawić

pośrednie klatki, tak aby program mógł wykonać ten ruch w kilku etapach. Takie same zasady dotyczą automatycznej animacji kształtu. Gwałtowną zmianę między dwoma kształtami lepiej jest zrealizować, używając prostszych pośrednich klatek kluczowych.

Czasami dodanie pośrednich klatek kluczowych nie wystarcza i aby polepszyć efekt animacji, musisz użyć wskaźników zmiany kształtu. W ćwiczeniu "Aby użyć wskaźników zmiany kształtu w wielu klatkach kluczowych" opisano trzy sposoby na dodanie tych wskaźników do animacji kształtu przeprowadzanej z wykorzystaniem klatek pośrednich.

#### **Aby utworzyć pośrednią klatkę kluczową**

- **1.** Zobacz, jak nieładnie wygląda standardowa animacja kształtu przy przejściu litery "Z" w literę " $S$ " (rysunek 1.39).
- **2.** Umieść klatkę kluczową w pośrednim punkcie animacji.
- **3.** W nowo utworzonej klatce kluczowej wstaw kształt, który będzie pełnił rolę pomostu do docelowego kształtu (rysunek 1.40).

Teraz zmiany kształtu w animacji są mniejsze, dzięki czemu jej wynik jest bardziej płynny (rysunek 1.41).  $\binom{6}{2}$ 

#### **Aby użyć wskaźników zmiany kształtu w wielu klatkach kluczowych**

**1.** Zaznacz pośrednią klatkę kluczową i dodaj wskaźniki zmiany kształtu, tak jakby to była pierwsza klatka kluczowa.

Zwróć uwagę na przyporządkowanie wskaźników zmiany kształtu do animacji, obserwując odpowiadające im kolory. Na żółto zaznaczone są wskaźniki początkowej klatki kluczowej, na zielono — ostatniej (rysunek 1.42).  $\binom{6}{2}$ 

*lub*

**1.** Umieść nową klatkę kluczową tak, by przylegała do drugiej klatki, i rozpocznij dodawanie wskaźników zmiany kształtu.

![](_page_21_Figure_13.jpeg)

**Rysunek 1.39.** Przekształcenie litery "Z" w "S" *w jednym podejściu powoduje odwracanie i krzyżowanie się ze sobą kształtów*

![](_page_21_Figure_15.jpeg)

![](_page_21_Figure_16.jpeg)

**Rysunek 1.41.** *Przejście litery "Z" w kształt pośredni jest proste, a późniejsza zmiana w "S" jest płynna* 

![](_page_21_Figure_18.jpeg)

**Rysunek 1.42.** *Ta pośrednia klatka kluczowa zawiera dwie grupy wskaźników zmiany kształtu. Niektóre są końcowymi wskaźnikami pierwszej animacji, a inne są początkowymi wskaźnikami drugiej animacji*

Nowa klatka kluczowa pozwoli dodawać wskaźniki zmiany kształtu bez obawy o nakładanie się wskaźników z poprzedniej animacji (rysunek 1.43).

![](_page_22_Figure_1.jpeg)

**Rysunek 1.43.***Wskaźnik zmiany kształtu w nowej klatce kluczowej*

![](_page_22_Picture_3.jpeg)

Wskaźniki zmiany kształtu w warstwie Layer 2

**Rysunek 1.44.** *Warstwa Layer 2 przechowuje oddzielnie początkowe wskaźniki zmiany kształtu dla klatek 7 – 15 oraz końcowe wskaźniki dla klatek 1 – 7*

![](_page_22_Figure_6.jpeg)

**Rysunek 1.45.** *W trakcie zmiany litery "F" w "D" na obrzeżach pierwszego kształtu pojawia się dziura* **Rysunek 1.46.** *Dziurę*

#### *lub*

**1.** Utwórz nową warstwę, która powiela pośrednią i ostatnią klatkę kluczową animacji kształtu i rozpocznij dodawanie animacji kształtów w tej warstwie.

Powielając pośrednią klatkę kluczową, zachowujesz wskaźniki zmiany kształtu w osobnych warstwach, co również zapobiega nakładaniu się wskaźników (rysunek 1.44).

#### **Wykorzystanie warstw do uproszczenia zmian kształtu**

Technika automatycznej animacji kształtu pozwala na tworzenie nawet bardzo skomplikowanych animacji z wykorzystaniem tylko jednej warstwy. Takie podejście może jednak prowadzić do nieprzewidywalnych efektów. Lepiej jest używać wielu warstw, by oddzielić od siebie złożone kształty, i tworzyć wiele prostszych animacji kształtu.

W animacji przedstawiającej na przykład zmianę litery  $F''$  w  $D''$  na krawędziach pierwszego kształtu pojawia się dziura pochodząca z ostatniego kształtu (rysunek 1.45). Oddzielając dziurę w literze "D" i traktując ją jako biały kształt, można kontrolować moment i sposób jej pojawienia się. Wstaw nową warstwę i utwórz drugą animację dla dziury. Połączenie tych dwóch animacji da doskonalsze efekty (rysunek 1.46).

![](_page_22_Picture_14.jpeg)

*oraz wypełniony kształt umieszczono w osobnych warstwach*

#### **Stosowanie automatycznych animacji kształtu na przejściach gradientu**

Automatyczną animację kształtu należy traktować jako technikę mającą większe możliwości niż tylko przeprowadzającą **morfing** czy przekształcającą amorficzne kształty. Przecież tego typu animacja może być stosowana na dowolnych cechach kształtu, takich jak np.: grubość obramowania, kolor linii i wypełnienia, włączając w to przezroczystość i gradient. Dzięki wykorzystaniu animacji koloru gradientu możesz tworzyć interesujące efekty. Używając na przykład narzędzia *Gradient Transform* (przekształcenie gradientu), możesz zmieniać sposób zastosowania gradientu na danym wypełnieniu, czego rezultatem może być przemieszczanie gradientu wzdłuż sceny. Przez połączenie tej funkcji ze zmianą konturów można uzyskać efekty przypominające chmury lub kłęby dymu.

#### **Aby utworzyć przejście gradientu z wykorzystaniem automatycznej animacji kształtu**

- **1.** Wybierz narzędzie *Rectangle* (prostokąt) i narysuj duży prostokąt na scenie.
- **2.** Wypełnij kształt radialnym lub liniowym gradientem.
- **3.** Wybierz narzędzie *Gradient Transform* i kliknij prostokąt znajdujący się na scenie.

Na gradiencie pojawią się uchwyty narzędzia *Gradient Transform*.

**4.** Na potrzeby tego ćwiczenia przesuń uchwyt zmiany środkowego punktu gradientu w lewą stronę prostokąta (rysunek 1.47).

![](_page_23_Figure_9.jpeg)

**Rysunek 1.47.** *Użyj narzędzia Gradient Transform z przybornika, by przesunąć środkowy punkt wypełnienia gradientem do lewej strony prostokąta*

Uchwyt zmiany obrotu narzędzia Gradient Transform Środkowy punkt gradientu liniowego

![](_page_23_Figure_12.jpeg)

Uchwyt zmiany szerokości narzędzia Gradient Transform **Rysunek 1.48.** *W ostatniej klatce kluczowej użyj narzędzia Gradient Transform, aby zmienić sposób wypełnienia prostokąta liniowym gradientem. W tym przykładzie gradient liniowy jest przesunięty w prawo, pochylony i zwężony*

![](_page_24_Picture_1.jpeg)

**Rysunek 1.49.** *Ostateczna animacja kształtu powoduje przekręcenie, rozszerzenie i przemieszczenie gradientu wzdłuż prostokąta*

- **5.** Utwórz nową klatkę kluczową w dalszym punkcie listwy czasowej.
- **6.** Wybierz ostatnią klatkę kluczową i kliknij prostokąt z włączonym narzędziem *Gradient Transform*.

Na gradiencie w ostatniej klatce kluczowej pojawią się uchwyty narzędzia *Gradient Transform*.

**7.** Uchwyt zmiany środkowego punktu gradientu przesuń na prawą stronę prostokąta oraz dowolnie zmień obrót, skalę i kąt gradientu.

Obie klatki kluczowe zawierają ten sam prostokątny kształt, ale różnią się sposobem wypełnienia gradientem (rysunek 1.48).

**8.** Zaznacz pierwszą klatkę kluczową i w panelu *Properties* wybierz opcję *Shape Tween*.

Flash animuje przekształcenie gradientu z pierwszej do ostatniej klatki kluczowej. Rzeczywisty kontur prostokąta pozostaje bez zmian.

**9.** Usuń obramowanie prostokąta.

Gradient przemieszcza się od lewej do prawej strony (rysunek 1.49).  $\binom{6}{2}$ 

#### **Wskazówka**

■ Nie jest możliwe zastosowanie automatycznej animacji kształtu pomiędzy dwoma typami gradientów. Oznacza to, że nie można utworzyć animacji przechodzącej z gradientu radialnego na liniowy i na odwrót.

## **Tworzenie efektów specjalnych (tylko w wersji Professional)**

Ponieważ narzędzia rysujące we Flashu są oparte na wektorach, nie można tu mówić o klasycznych efektach specjalnych, takich jak poruszenie, które są kojarzone z aplikacjami pracującymi z grafiką bitmapową, np. Adobe Photoshop i Macromedia Fireworks. Ale dzięki nowym filtrom dostępnym w wersji Professional tego typu efekty specjalne można tworzyć bezpośrednio we Flashu. Dzięki tej technice tworzone filmy mogą być znacznie bogatsze, wychodząc poza proste płaskie kształty i gradienty rysunków wektorowych.

Poniższe ćwiczenia demonstrują efekt przejścia od rozmycia do pełnej ostrości i efekt poruszenia. **Efekt rozmycia** (ang. *blur*) pojawia się wtedy, gdy obiektyw kamery ma źle ustawioną ostrość. Efekt ten jest przydatny szczególnie przy tworzeniu przejść — możesz animować przejście między obrazem rozmytym i ostrym.

**Efekt poruszenia** (ang. *motion blur*) jest artefaktem kamery, który powstaje wtedy, gdy prędkość filmowanego obiektu jest większa niż szybkość przechwytywania obrazu przez kamerę. Poruszony obraz zobaczysz tam, gdzie powinien znajdować się poruszający się obiekt. Często takie obrazy się nakładają, tworząc w ten sposób smugę, która ciągnie się za szybko poruszającym się obiektem. W kamerach ten efekt powstaje automatycznie i niejako niechcący, natomiast we Flashu sam musisz go dodać.

#### **Aby utworzyć efekt przejścia od rozmycia do pełnej ostrości**

- **1.** Za pomocą narzędzi rysujących lub poprzez zaimportowanie obrazu na scenę utwórz obraz, który chcesz rozmyć.
- **2.** Przekształć obraz w symbol klipu filmowego.

We Flashu filtry mogą być dodawane jedynie do symbolu klipu filmowego, symbolu przycisku lub tekstu.

![](_page_25_Picture_9.jpeg)

**Rysunek 1.50.** *Panel Filters może być wykorzystany do dodania specjalnych efektów graficznych do klipów filmowych, przycisków i tekstu*

![](_page_25_Picture_328.jpeg)

Tworzenie efektów specjalnych **Tworzenie efektów specjalnych**

![](_page_26_Picture_1.jpeg)

**Rysunek 1.52.** *Właściwości filtra umożliwiają dopasowanie stylu filtra do Twojego projektu. Każdy filtr posiada specyficzne właściwości, które możesz dowolnie zmieniać*

![](_page_26_Picture_3.jpeg)

**Rysunek 1.53.** *Efektem jest przejście od rozmycia do ostrości*

**3.** Utwórz nową klatkę kluczową w dalszym punkcie listwy czasowej.

Będzie to egzemplarz zawierający ostry obraz, będący zakończeniem animacji.

- **4.** Zaznacz egzemplarz w pierwszej klatce.
- **5.** Otwórz panel *Filters* (filtry) (rysunek 1.50).
- **6.** Kliknij przycisk *Add Filter* (dodaj filtr) (*+*) i wybierz filtr *Blur* (rozmycie) (rysunek 1.51).
- **7.** Stwórz pożądany efekt rozmycia przez ustawienie właściwości *Blur X*, *Blur Y* i *Quality* (rysunek 1.52).

Właściwość *Blur X* wskazuje, w jakim stopniu obiekt powinien być rozmyty w osi X (poziomej). Właściwość *Blur Y* służy do tego samego, ale odnosi się do osi Y (pionowej). Powyższe wartości są niezależne, tak więc można tworzyć rozmycia tylko w jednym kierunku. Właściwość *Quality* (jakość) reguluje stopień wygładzenia rozmycia. Wyższe wartości tego parametru powodują większe wygładzenie, co przybliża efekt do wyniku działania filtru rozmywającego w Photoshopie. Niestety, jest to duże obciążenie dla Flash Playera, więc film może się odtwarzać wolniej.

**8.** Zaznacz klatkę kluczową w pierwszej klatce i w panelu *Properties* wybierz opcję *Motion Tween*.

Program stworzy animację, która wyświetli przejście od rozmytego do ostrego obrazu (rysunek 1.53).  $\mathbb{C}$ 

#### **Wskazówki**

- Spróbuj trochę powiększyć początkowy rozmiar rozmywanego obrazu, co da delikatny efekt najazdu kamery. Uwydatni to dodatkowo efekt przejścia od rozmycia do ostrości.
- W celu utworzenia efektu przejścia w ten sam sposób możesz wykorzystać dowolny filtr. Poeksperymentuj z licznymi dostępnymi filtrami, dopasowując efekt do filmu.

#### **Aby stworzyć efekt poruszenia**

- **1.** Podobnie jak w poprzednim ćwiczeniu utwórz obraz, do którego chcesz dodać poruszenie i przekształć go w symbol klipu filmowego (rysunek 1.54).
- **2.** Otwórz panel *Filters* i dodaj filtr rozmycia do egzemplarza symbolu na scenie.
- **3.** Zmień właściwości rozmycia *Blur X* i *Blur Y*, aby ustalić kierunek, w którym obraz będzie się poruszał.

Wartość rozmycia w kierunku ruchu ustaw na około jedną dziesiątą całkowitej szerokości obrazu, natomiast wartości dla drugiego kierunku przypisz 0. Właściwość *Quality* ustaw na *High* (wysoka) (rysunek 1.55).

Obraz ulegnie rozmyciu jedynie w jednym kierunku, symulując efekt smugi rejestrowany przez kamerę.

![](_page_27_Picture_7.jpeg)

**Rysunek 1.54.** *Utwórz symbol graficzny. Ten snowboardzista będzie poruszał się wystarczająco szybko, aby spowodować efekt poruszenia*

![](_page_27_Picture_179.jpeg)

**Rysunek 1.55.** *Ustawienie tylko jednej wartości rozmycia (X lub Y) powoduje rozmycie obrazu tylko w jednym kierunku*

![](_page_28_Picture_1.jpeg)

**Rysunek 1.56.** *Efekt poruszenia jest ustawiony za obrazem snowboardzisty. Oba egzemplarze znajdują się w osobnych warstwach i można na nich zastosować animację ruchu*

![](_page_28_Figure_3.jpeg)

**Rysunek 1.57.** *Wypróbuj różne ustawienia zgrania animacji w czasie, tak aby rozmycie pojawiało się, gdy snowboardzista jedzie, natomiast znikało, gdy się zatrzymuje*

- **4.** Utwórz nową warstwę nad rozmytym egzemplarzem i dodaj do nowej warstwy kolejny egzemplarz symbolu klipu filmowego z okna *Library* (biblioteka) (rysunek 1.56).
- **5.** Utwórz klatki kluczowe dla obu warstw w dalszym punkcie listwy czasowej, a następnie przesuń oba egzemplarze wzdłuż sceny i do obu warstw dodaj automatyczną animację ruchu.

Zarówno oryginalny, jak i rozmyty obraz będą poruszać się razem, ale uzyskany efekt nie jest jeszcze przekonujący.

**6.** Wyreguluj zgranie w czasie klatek kluczowych, tak aby rozmyty obraz zaczynał ruch kilka klatek później, a oryginalny obraz kończył animację kilka klatek wcześniej. W ostatniej klatce rozmytego obrazu dodaj pustą klatkę kluczową (rysunek 1.57).

Dzięki wprowadzeniu opóźnienia między rozmytym i oryginalnym obrazem uzyskano efekt wierniej oddający rzeczywistość.

### **Animowane i złożone maski**

**Maskowanie** jest prostym sposobem na odsłanianie fragmentów warstwy lub warstw leżących poniżej. Ta technika wymaga wybrania jednej warstwy jako warstwy maski, natomiast warstwy leżące pod nią stają się warstwami maskowanymi.

Dodając animację do warstwy maski, warstw maskowanych albo do wszystkich naraz, możesz uzyskać wyniki wykraczające poza prosty efekt "podglądania" obrazu przez wizjer. Możesz tworzyć maski, które się poruszają, zmieniają kształt i odsłaniają poruszające się obrazy. Animowane maski pozwalają osiągnąć tak złożone efekty, jak ruchome reflektory, soczewki powiększające obrazy czy efekt promieni rentgenowskich, który w polu maski pokazuje więcej szczegółów obrazu. Możliwe jest również uzyskanie kinowych efektów, takich jak zakrywanie poprzedniej sceny następną czy efekt przesłony, w którym jedna scena znika w kurczącym się kółku, pozostawiając na ekranie kolejną scenę.

Można uzyskać jeszcze większą złożoność, wstawiając warstwy nad i pod warstwą maski. Na przykład kształt wypełniony gradientem przezroczystości może dać efekt powolnego ściemniania ostrych krawędzi maski w delikatnym świetle reflektora.

W warstwie maski wszystkie wypełnienia są traktowane jako kształty kryjące, nawet jeśli zastosuje się przezroczyste wypełnienie lub gradient. W związku z tym wszystkie maski mają ostre krawędzie. Aby utworzyć delikatniejsze krawędzie, należy ukryć krawędzie maski, umieszczając gradient z przezroczystym środkiem nad lub pod tą maską. Tworzenie rozmytych krawędzi za pomocą radialnych gradientów przezroczystości dobrze się sprawdza przy okrągłych maskach. Jeżeli jednak kształt maski jest bardziej skomplikowany, trzeba się uciec do dostosowania przyciemniania krawędzi.

![](_page_29_Figure_6.jpeg)

Warstwa maski (wpływa na maskowang warstwę)

![](_page_29_Figure_8.jpeg)

**Rysunek 1.58.** *Warstwa Layer 2 jest warstwą maski, a Layer 1 — maskowaną warstwą*

![](_page_30_Figure_1.jpeg)

**Rysunek 1.59.** *Automatyczna animacja kształtu ruchomej pionowej wstęgi znajduje się w warstwie maski. Obraz ze skoczkiem znajduje się w maskowanej warstwie*

![](_page_30_Picture_3.jpeg)

**Rysunek 1.60.** *Animacja kształtu odkrywa obraz ze skoczkiem. Odsłonięta jest jedynie ta część fotografii, która znajduje się pod maską*

Używanie klipów filmowych w warstwach maski daje więcej możliwości, włączając w to zastosowanie wielu masek, maski poruszające się po ścieżce ruchu, a nawet dynamicznie tworzone maski, które reagują na działanie użytkownika. Ponieważ dynamiczne maski opierają się na języku ActionScript, będą szczegółowo omówione później (w rozdziale 7.) po podaniu podstawowych informacji o języku skryptowym.

#### **Aby animować warstwę maski**

- **1.** W warstwie *Layer 1* utwórz obrazek tła lub zaimportuj bitmapę.
- **2.** Wstaw nową warstwę nad pierwszą warstwą.
- **3.** Zaznacz górną warstwę i z menu *Modify/ Timeline* wybierz pozycję *Layer Properties*. *lub*

Dwukrotnie kliknij ikonę warstwy w górnej warstwie.

Pojawi się okno dialogowe *Layer Properties*.

- **4.** W polu *Layer Type:* zaznacz *Mask*.
- **5.** Zaznacz dolną warstwę i z menu *Modify/ Timeline* wybierz pozycję *Layer Properties*.
- **6.** W polu *Layer Type:* zaznacz *Masked*.

Górna warstwa stanie się warstwą maski, a dolna — maskowaną warstwą (warstwą, na którą działa maska) (rysunek 1.58).

- **7.** Utwórz animację kształtu lub animację ruchu w warstwie maski (górna warstwa) (rysunek 1.59).
- **8.** Do maskowanej warstwy (dolna warstwa) wstaw taką samą liczbę klatek, jaka jest przeznaczona na animację w warstwie maski.
- **9.** Zablokuj obie warstwy, aby zobaczyć efekt działania animowanej maski na obrazie z maskowanej warstwy (rysunek 1.60).

#### **Wskazówki**

- Użyj dwóch niewiele się różniących obrazków. Jeden z nich umieść w maskowanej warstwie, drugi — w zwykłej warstwie pod maskowaną warstwą. W tej technice animowana maska działa jak pewnego rodzaju filtr odsłaniający leżący pod spodem obraz. Możesz na przykład wstawić jasny obraz do maskowanej warstwy, a jego ciemną wersję do zwykłej warstwy leżącej pod nią. Maska stworzy efekt reflektora oświetlającego obraz (rysunek 1.61).
- Wypróbuj inne możliwości łączenia powielonych obrazów, takie jak ostry i rozmyty obraz, obraz w odcieniach szarości i jego kolorowa wersja lub wzajemnie przesunięte obrazy (rysunek 1.62).
- W warstwie maski umieść animację rozszerzającego się prostokąta, który zakrywa scenę, symulując w ten sposób kinowy efekt nakładania się obrazów (rysunek 1.63).

![](_page_31_Picture_5.jpeg)

**Rysunek 1.62.** *Poruszające się pionowe kształty w warstwie maski (venetianblinds) odkrywają zdjęcie kolarzy umieszczone w maskowanej warstwie (bikers). Kopia zdjęcia znajdująca się w dolnej zwykłej warstwie (bikers offset) jest lekko przesunięta, co daje efekt falowania*

|                    | *≞ ⊡ | 1            | 10                | 15 | $1 - 1$ |
|--------------------|------|--------------|-------------------|----|---------|
| spotlight          | LO   |              |                   |    |         |
| bitmap             | 冎    |              |                   | п  |         |
| $\Box$ dark bitmap |      |              |                   | Л  |         |
| 581                | fi   | þ<br>r.<br>٠ | $\mathbb{R}$<br>啮 | 13 | 12      |
|                    |      |              |                   |    |         |
|                    |      |              |                   |    |         |
|                    |      |              |                   |    |         |

**Rysunek 1.61.** *Poruszający się reflektor umieszczony w warstwie maski (spotlight) odkrywa obraz witrażu z warstwy maskowanej (bitmap). Ciemniejsza kopia zdjęcia została umieszczona w zwykłej warstwie leżącej na samym dole (dark bitmap)*

![](_page_31_Picture_9.jpeg)

**Rysunek 1.63.** *Warstwa maski zawiera dużą animację kształtu, która zakrywa całą scenę. Ta technika umożliwia tworzenie kinowego efektu nakładania obrazów z maskowanej warstwy (obraz 1.) i z dolnej zwykłej warstwy (obraz 2.)*

![](_page_32_Figure_1.jpeg)

**Rysunek 1.64.** *Kształty przedniej szyby są umieszczone w warstwie windshield. Wnętrze samochodu tworzą rysunki znajdujące się w zwykłej warstwie leżącej nad warstwą windshield*

![](_page_32_Figure_3.jpeg)

**Rysunek 1.65.** *Kilka animacji ruchu w zamaskowanych warstwach (drzewo, krowa, ziemia i niebo) poruszających się pod kształtami definiującymi przednią szybę w warstwie maski*

#### **Aby animować maskowaną warstwę**

- **1.** Mając dwie warstwy, górną przekształć w warstwę maski, a dolną w warstwę maskowaną.
- **2.** W warstwie maski (górna warstwa) narysuj wypełniony kształt bądź kształty (rysunek 1.64).

Ten kształt stanie się obszarem, przez który będziesz mógł zobaczyć animację w zamaskowanej warstwie.

- **3.** Utwórz animację kształtu lub animację ruchu w zamaskowanych warstwach (górne warstwy), która przechodzi pod kształtami z warstwy maski. Pod jedną warstwą maski możesz umieścić dowolną liczbę maskowanych warstw (rysunek 1.65).
- **4.** Zablokuj obie warstwy, aby zobaczyć efekt działania animowanych maskowanych warstw pojawiających się zza warstwy maski (rysunek 1.66).  $\binom{6}{2}$

![](_page_32_Picture_11.jpeg)

**Rysunek 1.66.** *Obrazki drzewa, krowy, ziemi i nieba poruszają się pod maską, tworząc wrażenie ruchu samochodu*

#### **Wskazówka**

■ To podejście jest użyteczną alternatywą dla stosowania automatycznej animacji kształtu w celu animowania krawędzi i podobnych typów obiektów, które rosną, kurczą się i wypełniają. Wyobraź sobie na przykład animację przedstawiającą dopalający się lont bomby (rysunek 1.67). Utwórz maskę lontu, a następnie animuj maskowaną warstwę, tak aby stopniowo malała, co wygląda, jakby lont się skracał (rysunek 1.68). Inne przykłady, w których można skorzystać z tej techniki, to rosnące drzewa, rury lub naczynia krwionośne z przepływającą cieczą i tekst wypełniający się kolorem. Pamiętaj jednak, że Flash nie rozpoznaje konturów w warstwie maski. Jeżeli chcesz w tej warstwie utworzyć cienkie linie, używaj tylko wypełnień.

#### **Aby utworzyć maskę z miękkimi krawędziami**

- **1.** Utwórz warstwę maski i maskowaną warstwę.
- **2.** Umieść lub narysuj obraz tła w maskowanej warstwie (dolna warstwa).
- **3.** Narysuj elipsę w warstwie maski (górna warstwa).
- **4.** Skopiuj elipsę.
- **5.** Umieść nową warstwę pomiędzy warstwą maski a maskowaną warstwą.

Nowa warstwa stanie się maskowaną warstwą.

**6.** Z menu *Edit* wybierz polecenie *Paste in Place* (wklej w miejscu) (*Ctrl+Shift+V* w Windows, *Cmd+Shift+V* w Mac OS).

Elipsa pojawi się w nowej maskowanej warstwie, tuż pod elipsą w górnej warstwie maski (rysunek 1.69).

**Rysunek 1.69.** *Zarówno w warstwie maski (ellipse 1), jak i w górnej maskowanej warstwie (ellipse 2) pojawia się ta sama elipsa. Obraz z postacią windsurfera znajduje się w dolnej maskowanej warstwie (background)*

![](_page_33_Picture_13.jpeg)

**Rysunek 1.67.** *Zapalnik bomby ulega skróceniu*

![](_page_33_Figure_15.jpeg)

**Rysunek 1.68.** *Zapalnik bomby to cienki kształt w warstwie maski. Animowany prostokąt w maskowanej warstwie kurczy się, dzięki czemu wydaje się, że lont się skraca*

![](_page_33_Figure_17.jpeg)

![](_page_34_Picture_1.jpeg)

0% przezroczystości

100% przezroczystości

**Rysunek 1.70.** *W górnej maskowanej warstwie znajduje się radialny gradient z przezroczystym środkiem*

![](_page_34_Picture_5.jpeg)

**Rysunek 1.71.** *Efekt nałożenia maski z miękkimi krawędziami*

- **7.** Wklejoną elipsę wypełnij radialnym gradientem w tym samym kolorze co scena, definiując jego środek jako przezroczysty, a obrzeża jako kryjące (rysunek 1.70).
- **8.** Zablokuj wszystkie trzy warstwy, aby zobaczyć efekt zastosowania maski (rysunek 1.71).

Warstwa maski pozwala patrzeć na obraz przez eliptyczny obszar. Górna maskowana warstwa zakrywa krawędzie elipsy poprzez utworzenie stopniowego zaciemnienia w kierunku środka. Dolna maskowana warstwa zawiera obraz tła (rysunek 1.72).

#### **Aby utworzyć maskę o nieregularnym kształcie z miękkimi krawędziami**

- **1.** Utwórz warstwe maski i maskowana warstwę.
- **2.** Umieść lub narysuj obraz w maskowanej warstwie (dolna warstwa).
- **3.** Narysuj nieregularny kształt w warstwie maski (górna warstwa).

![](_page_34_Picture_14.jpeg)

**Rysunek 1.72.** *Maska z miękkimi krawędziami jest połączeniem maski z górnej warstwy (warstwa maski), radialnego gradientu ze środkowej warstwy (górna maskowana warstwa) i obrazu tła z dolnej warstwy (dolna maskowana warstwa)*

- **4.** Skopiuj kształt.
- **5.** Umieść nową maskowaną warstwę pomiędzy warstwą maski a pierwszą maskowaną warstwą.
- **6.** Z menu *Edit* wybierz *Paste in Place* (*Ctrl+Shift+V* w Windows, *Cmd+Shift+V* w Mac OS).

Nieregularny kształt pojawi się w nowej maskowanej warstwie, tuż pod oryginalnym kształtem w górnej warstwie maski (rysunek 1.73).

- **7.** Za pomocą narzędzia *Oval* (owal) lub *Rectangle* (prostokąt) narysuj obrys wokół kształtu (rysunek 1.74).
- **8.** Obszar między kształtem a obrysem wypełnij kolorem tła i usuń wypełnienie oryginalnego kształtu.

Nieregularny kształt jest teraz "dziurą" w większym kształcie (rysunek 1.75).

![](_page_35_Picture_8.jpeg)

**Rysunek 1.73.** *Nieregularny kształt w górnej maskowanej warstwie znajduje się ponad obrazem w dolnej maskowanej warstwie*

![](_page_35_Picture_10.jpeg)

**Rysunek 1.74.** *Pusty prostokąt narysowany wokół nieregularnego kształtu*

![](_page_35_Picture_12.jpeg)

**Rysunek 1.75.** *Wypełniając przestrzeń między kształtem a prostokątem, a potem usuwając kształt, tworzysz dziurę*

| Document                               | $Ctr[+]$ |   |                                    |                  |
|----------------------------------------|----------|---|------------------------------------|------------------|
| Convert to Symbol F8                   |          |   |                                    |                  |
| Break Apart Ctrl+B<br>Bitmap<br>Symbol |          |   |                                    |                  |
| Shape<br>Combine Objects               |          |   | Smooth<br>Straighten               |                  |
| Timeline<br><b>Timeline Effects</b>    |          |   | Optimize<br>Convert Lines to Fills | Ctrl+Alt+Shift+C |
| Transform<br>Arrange                   |          |   | Expand Fill<br>Soften Fill Edges   |                  |
| Align                                  |          | ٠ | Add Shape Hint Ctrl+Shift+H        |                  |

**Rysunek 1.76.** *Z menu Modify/Shape wybierz polecenie Soften Fill Edges*

![](_page_36_Picture_230.jpeg)

**Rysunek 1.77.** *Okno dialogowe Soften Fill Edges*

**9.** Zaznacz cały kształt i z menu *Modify/Shape* wybierz *Soften Fill Edges* (zmiękcz krawędzie wypełnienia) (rysunek 1.76).

Pojawi się okno dialogowe *Soften Fill Edges* (rysunek 1.77). Pole *Distance* (szerokość) określa szerokość miękkiej krawędzi. Wartość w polu *Number of steps* (liczba kroków) wpływa na stopniowanie przejścia od krycia do przezroczystości. Z kolei opcja *Direction* (kierunek) określa sposób zmiękczania krawędzi.

**10.** Wpisz szerokość zmiękczenia (w pikselach) oraz liczbę kroków, a jako kierunek wybierz *Expand*.

Wszystkie krawędzie dookoła kształtu ulegną zmiękczeniu. Ze względu na to, że cały kształt się zwiększa, dziura się kurczy (rysunek 1.78).

**11.** Zablokuj wszystkie trzy warstwy, aby zobaczyć efekty działania maski (rysunek 1.79).

![](_page_36_Picture_10.jpeg)

**Rysunek 1.78.** *Zmiękczone krawędzie rozszerzają się w stronę dziury, przez którą widoczny jest obraz*

![](_page_36_Picture_12.jpeg)

**Rysunek 1.79.** *Miękkie krawędzie nieregularnej maski utworzone za pomocą polecenia Soften Fill Edges z menu Modify/Shape*

#### **Tworzenie wielu masek**

Mimo że Flash umożliwia tworzenie wielu warstw maskowanych pod pojedynczą warstwą maski, nie jest możliwe posiadanie wielu warstw maski oddziałujących na dowolną ilość warstw maskowanych (rysunek 1.80). Aby utworzyć więcej niż jedną maskę, trzeba użyć klipów filmowych. Pojawia się pytanie, po co właściwie tworzyć wiele masek? Wyobraź sobie animację, w której po obrazie niezależnie poruszają się dwa reflektory (rysunek 1.81). Ponieważ oba reflektory są animacjami, muszą się znaleźć w osobnych warstwach. Rozwiązaniem jest połączenie w klipie filmowym dwóch poruszających się reflektorów, a następnie umieszczenie tego klipu w warstwie maski.

Umieszczanie egzemplarza klipu filmowego w warstwie maski umożliwia nie tylko tworzenie wielu masek, ale również daje możliwość stworzenia maski poruszającej się po ścieżce ruchu. Wewnątrz klipu filmowego skonstruuj animację, która będzie się poruszała wzdłuż ścieżki ruchu, następnie umieść taki klip w warstwie maski na głównej scenie i gotowe — masz już maskę, która porusza się po ścieżce.

Na temat klipów filmowych znacznie więcej możesz się dowiedzieć w rozdziałach 4. i 7. Jeżeli chcesz, możesz teraz przejść do lektury tych rozdziałów i wrócić tu, kiedy będziesz już więcej wiedział o klipach filmowych.

#### **Aby utworzyć wielokrotną maskę**

- **1.** Utwórz warstwę maski i maskowaną warstwę.
- **2.** Umieść obraz w maskowanej warstwie (dolna warstwa).
- **3.** Z menu *Insert* wybierz *New Symbol* (nowy symbol) (*Ctrl+F8* w Windows, *Cmd+F8* w Mac OS).

Pojawi się okno dialogowe *Create New Symbol* (utwórz nowy symbol).

**4.** Wpisz opisową nazwę i wybierz opcję *Movie Clip* (klip filmowy) (rysunek 1.82), a następnie kliknij przycisk *OK*.

Ta warstwa nie będzie funkcjonowała jako warstwa maski

![](_page_37_Figure_12.jpeg)

**Rysunek 1.80.** *Zarówno Layer 1, jak i Layer 2 są zdefiniowane jako warstwy maski, ale tylko Layer 2 wpływa na Layer 3 — maskowaną warstwę*

![](_page_37_Picture_14.jpeg)

**Rysunek 1.81.** *Dwa niezależnie poruszające się reflektory, każdy odkrywający część obrazu*

![](_page_37_Picture_405.jpeg)

**Rysunek 1.82.** *Aby utworzyć nowy symbol klipu filmowego wybierz opcję Movie Clip*

![](_page_38_Figure_1.jpeg)

**Rysunek 1.83.** *Dwa poruszające się reflektory są animacjami ruchu wewnątrz klipu filmowego*

![](_page_38_Figure_3.jpeg)

**Rysunek 1.84.** *Egzemplarz klipu filmowego znajduje się w górnej warstwie (warstwa maski), zaś obraz przedstawiający kolarzy — w dolnej (maskowanej) warstwie*

Program utworzy symbol klipu filmowego. Wejdź do trybu edycji dla tego symbolu.

- **5.** Na listwie czasowej symbolu klipu filmowego utwórz dwie animacje ruchu reflektorów przemieszczających się w różnych kierunkach (rysunek 1.83).
- **6.** Powróć na główną scenę i przeciągnij egzemplarz symbolu klipu filmowego na warstwę maski (górna warstwa) (rysunek 1.84).
- **7.** Aby zobaczyć efekty działania maski w klipie filmowym, z menu *Control* wybierz *Test Movie*.

Obie animacje ruchu wewnątrz klipu filmowego maskują obraz z maskowanej warstwy. (2)

#### **Wskazówki**

- Aby zobaczyć, co odkrywają maski, zastosuj przezroczyste wypełnienie lub w oknie *Layer Properties* warstwy wybierz opcję *View Layer as Outlines* (pokaż warstwy jako kontury) (rysunek 1.85).
- Aby zabezpieczyć się przed zapętleniem animacji wewnątrz klipu filmowego, do ostatniej klatki wstaw klatkę kluczową i dodaj w niej akcję stop.

#### **Aby umieścić maskę na ścieżce ruchu**

- **1.** Utwórz warstwę maski i maskowaną warstwę.
- **2.** Umieść obraz w maskowanej warstwie (dolna warstwa) (rysunek 1.86).
- **3.** Utwórz nowy symbol klipu filmowego.

![](_page_39_Picture_8.jpeg)

Kontur warstwy spotlight2 w klipie filmowym Kontur warstwy spotlight1 w klipie filmowym

**Rysunek 1.85.** *Oglądając maski jako kontury, można zobaczyć, co się pod nimi znajduje. W oknie Layer Properties wybierz opcję View Layer as Outlines albo kliknij ikonę Show as Outlines przy danej warstwie*

![](_page_39_Picture_210.jpeg)

**Rysunek 1.86.** *Słowa składające się na ciekawe pytanie i wypełnienie tła znajdują się w dolnej (maskowanej) warstwie*

![](_page_40_Picture_1.jpeg)

**Rysunek 1.87.** *Egzemplarz przedstawiający kwiatek podąża ścieżką ruchu wewnątrz klipu filmowego*

![](_page_40_Figure_3.jpeg)

**Rysunek 1.88.** *Klip filmowy zawierający poruszający się kwiatek jest umieszczony w warstwie maski nad słowami*

- **4.** Wewnątrz symbolu klipu filmowego utwórz animację ruchu, która będzie się poruszać po ścieżce ruchu (rysunek 1.87).
- **5.** Powróć na główną scenę i przeciągnij egzemplarz klipu filmowego na warstwę maski (górna warstwa) (rysunek 1.88).

**6.** Dostosuj kształt ścieżki ruchu do swoich wymagań i do rozmieszczenia obiektów na scenie poprzez wybranie polecenia *Edit in Place* (edytuj w miejscu) z menu *Edit* albo dwukrotnie klikając na egzemplarzu (rysunek 1.89).

Flash zaciemni całą grafikę z wyjątkiem edytowanego egzemplarza.

**7.** Z menu *Control* wybierz polecenie *Test Movie*, aby zobaczyć efekty odtwarzania klipu filmowego w warstwie maski.

Animacja podąży swoją ścieżką zdefiniowaną w ścieżce ruchu, jednocześnie maskując obraz maskowanej warstwy na głównej scenie (rysunek 1.90).

![](_page_41_Figure_5.jpeg)

**Rysunek 1.89.** *Funkcja Edit in Place pozwala zmieniać symbol klipu filmowego, z możliwością jednoczesnego obserwowania grafiki na głównej scenie*

![](_page_41_Figure_7.jpeg)

**Rysunek 1.90.** *Poruszający się kwiatek, podążając po ścieżce ruchu, odsłania pytanie*